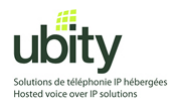

Manufacturer : CounterPath Model : X-Lite 3.0

> **X-lite 3.0 Softphone Installation and Configuration tutorial for use with Ubity VoIP Service**

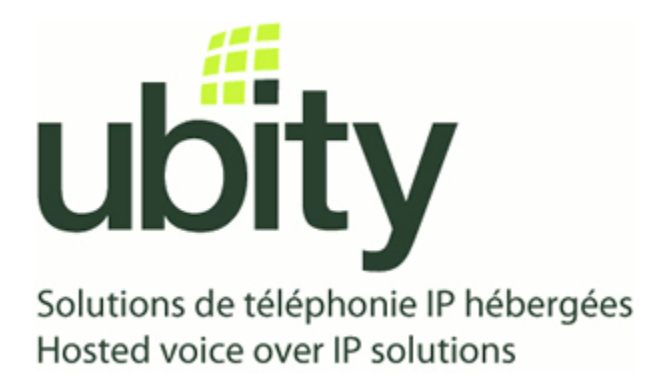

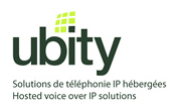

### **Step 1 : Prerequisites**

You will first need to acquire your Ubity account parameters. These should include the following informations :

Server/Gateway Address: *Example vgw1.ubity.com*  Username/UserID : *Example z990101* Password : *Example fRtGT5*  Extension : *Example 101* 

You will also need the X-Lite software installation file. This file can be downloaded from the following link : <http://www.counterpath.com/x-lite.html>

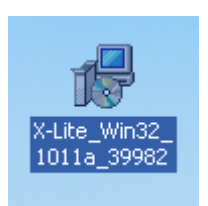

Once downloaded, you should be presented with an icon resembling the one above. Double-click on it to start the installation process and go on to step 2.

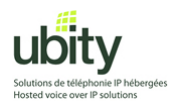

## **Step 2 : XLite Installation**

Once the installation process started, follow the instructions and click on the items highlighted in orange in the following screenshots.

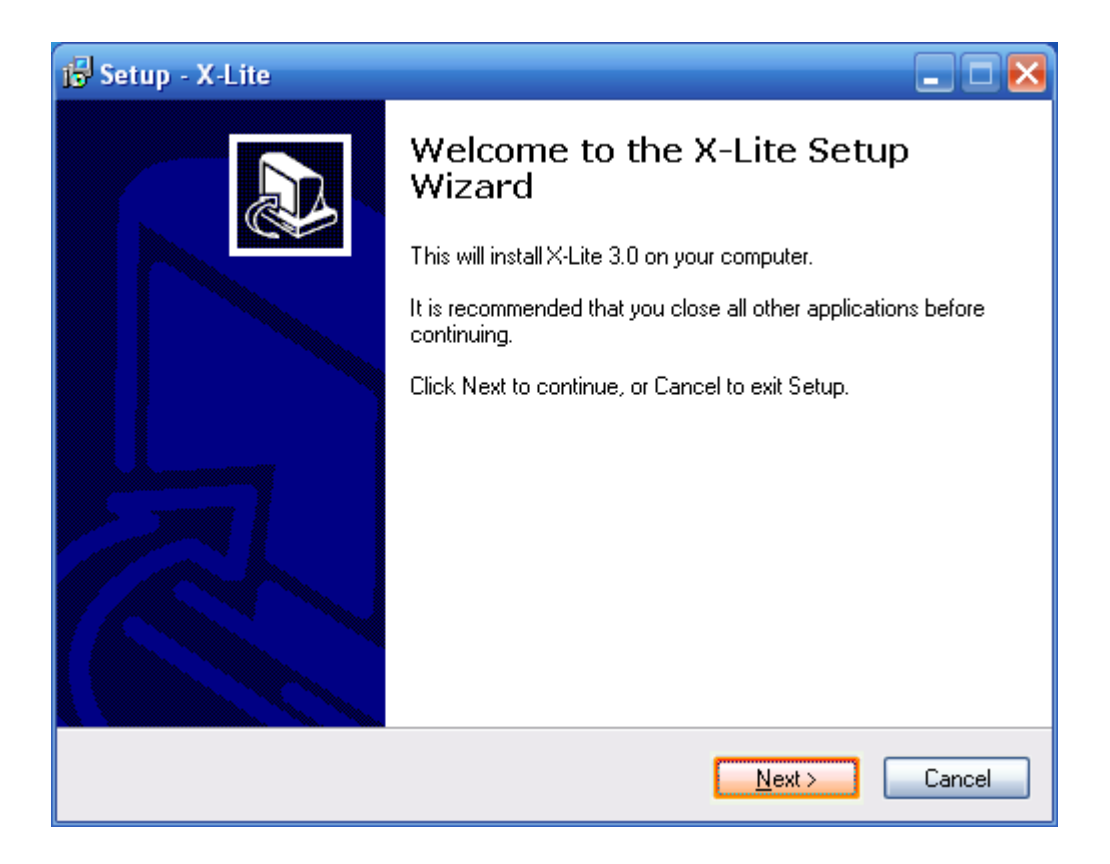

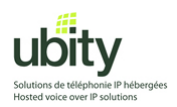

Read the license agreement if needed. Once done, choose « I accept the agreement » from the radio buttons below and continue the installation process by clicking « Next ».

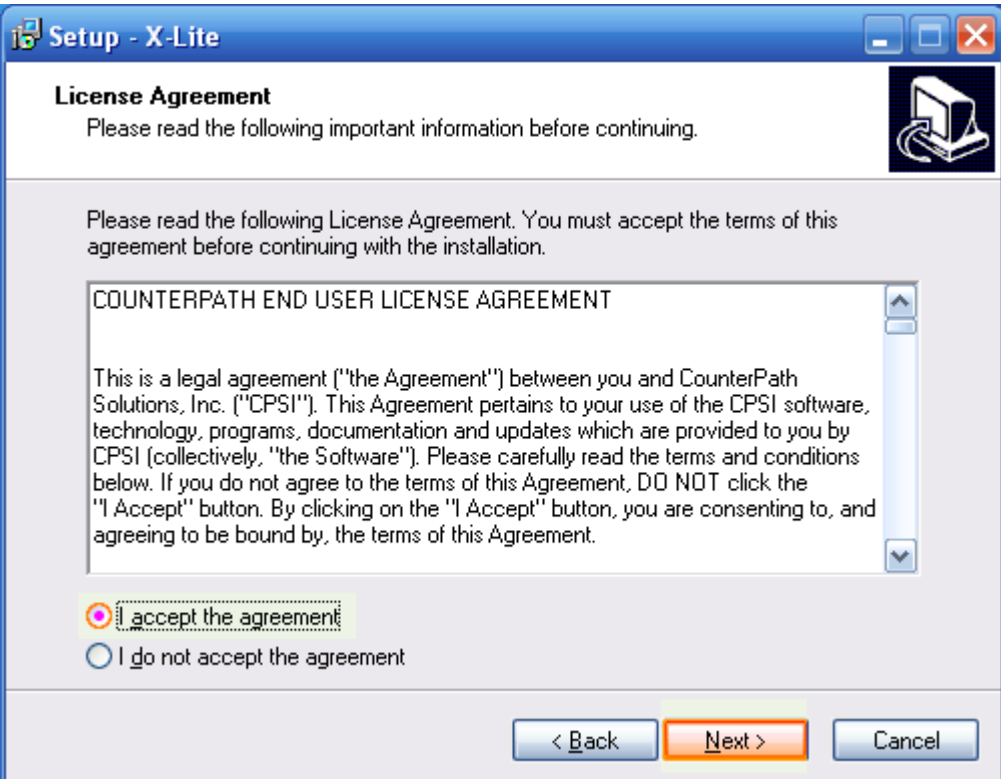

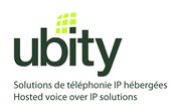

Change the destination location if required (the default should be fine) and hit « Next ».

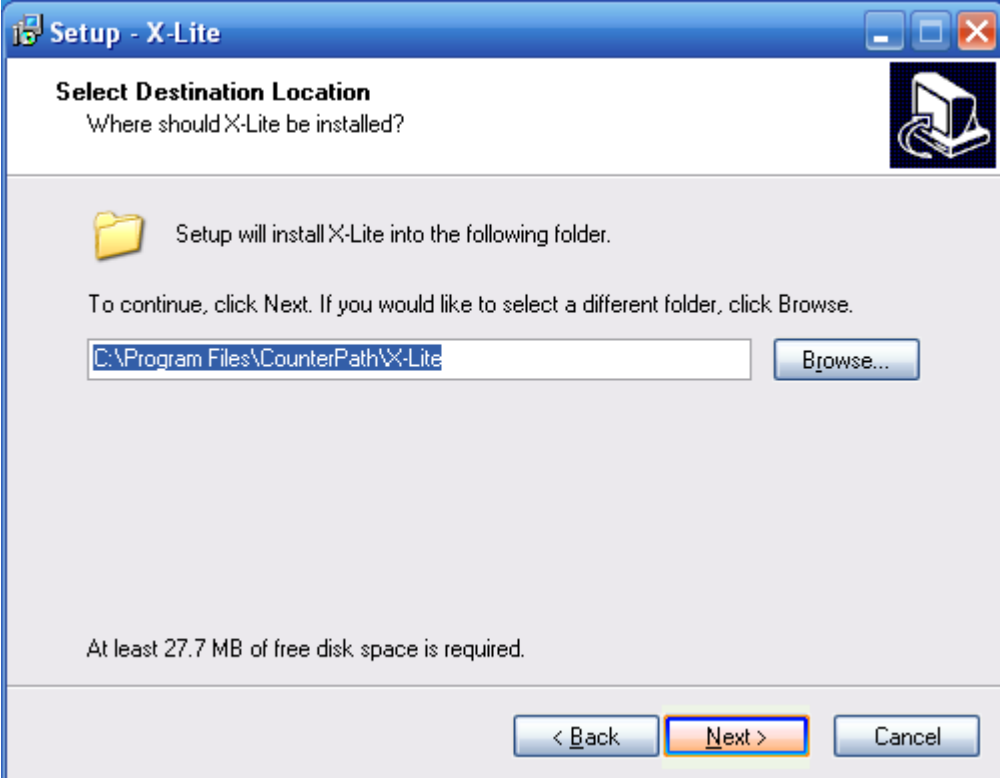

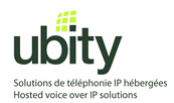

Choose the appropriate icon placement options for your environment. Also choose whether you wish the softphone to be automatically started when your computer starts up.

Click on "Next" when done.

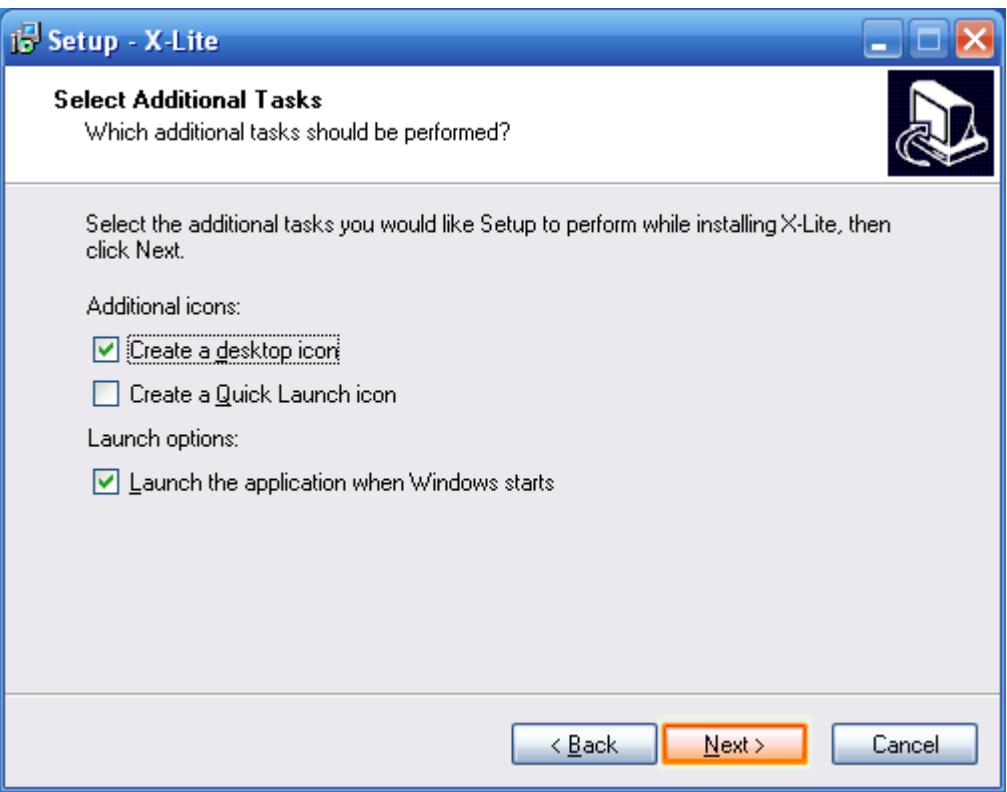

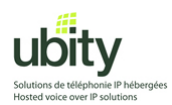

The installation process should complete without incidents.

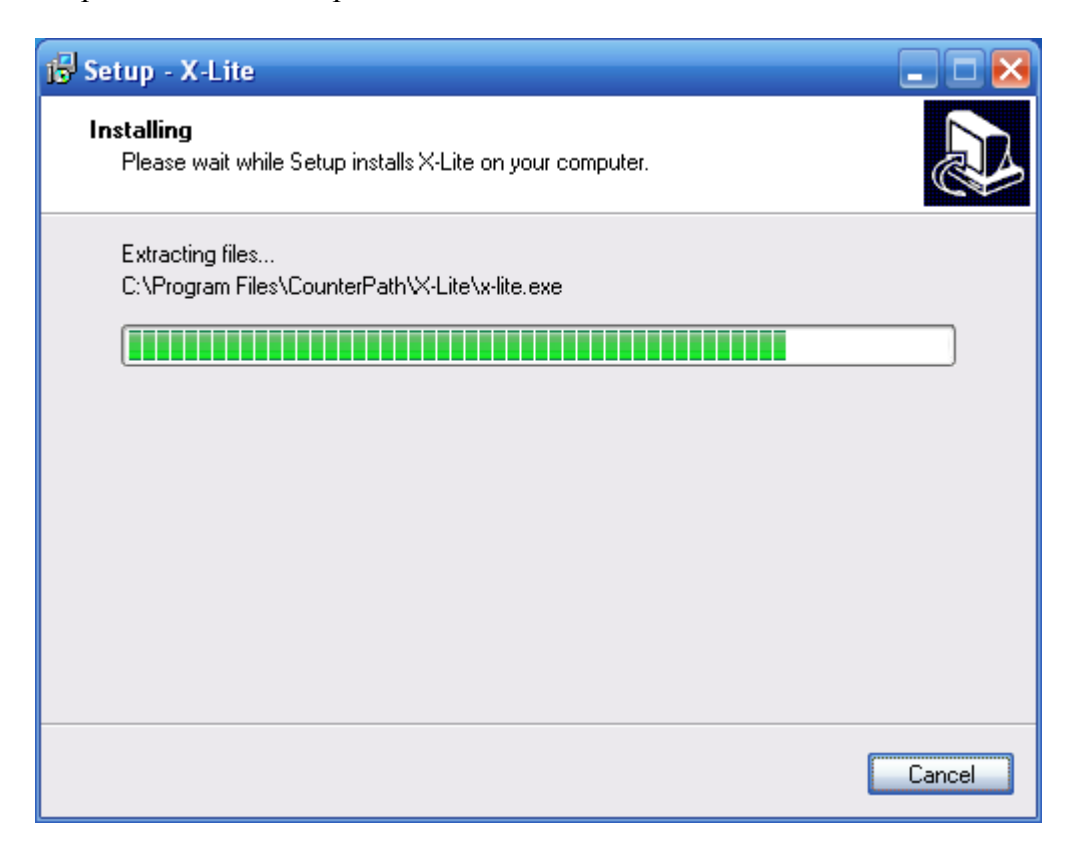

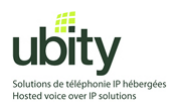

Once the installation process complete, you will be offered the option to restart your computer. This step is recommended but not necessary. You may choose not to restart your computer by choosing the corresponding option (as shown below). Click on "Finish"

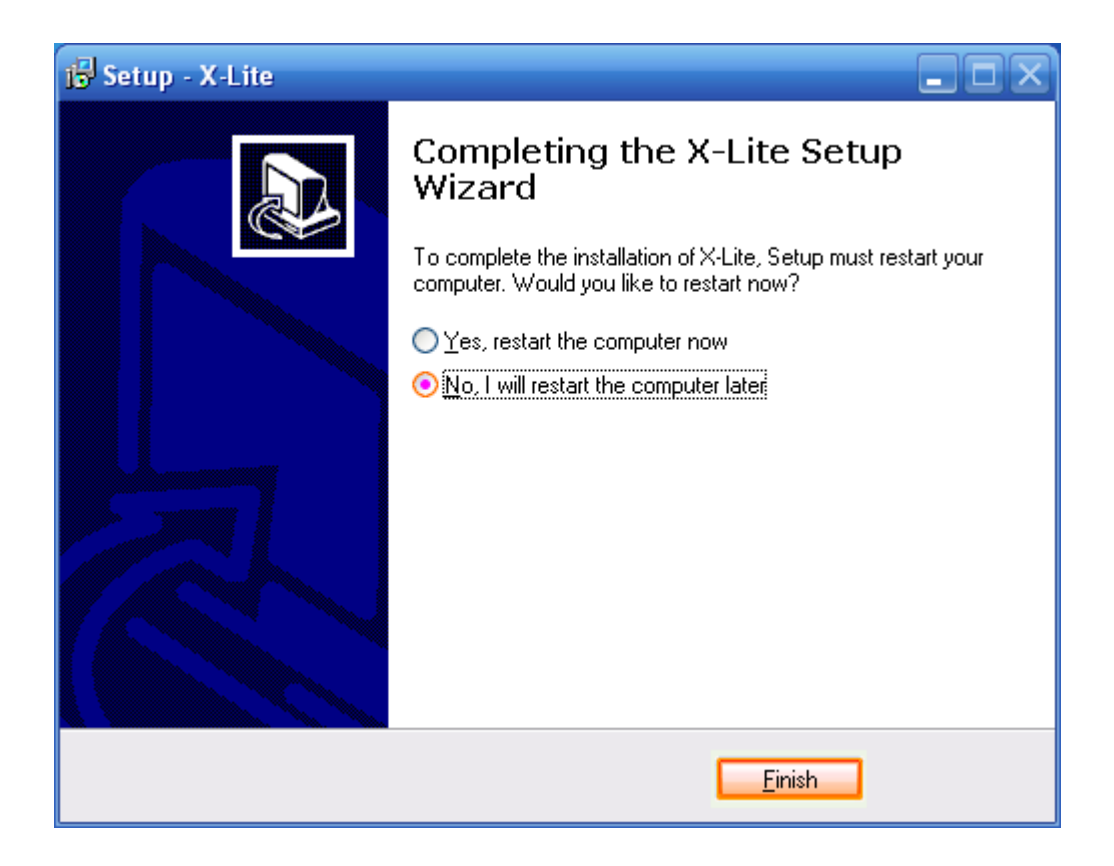

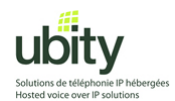

#### **Step 3 : Startup and configuration**

If you have previously chosen no to restart your computer, you may need to start the phone manually by double-clicking on the icon that resembles the one show below :

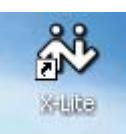

One of the first questions you will be asked is whether or not you wish to contribute to counterpath's quality control data collection. Choose "No".

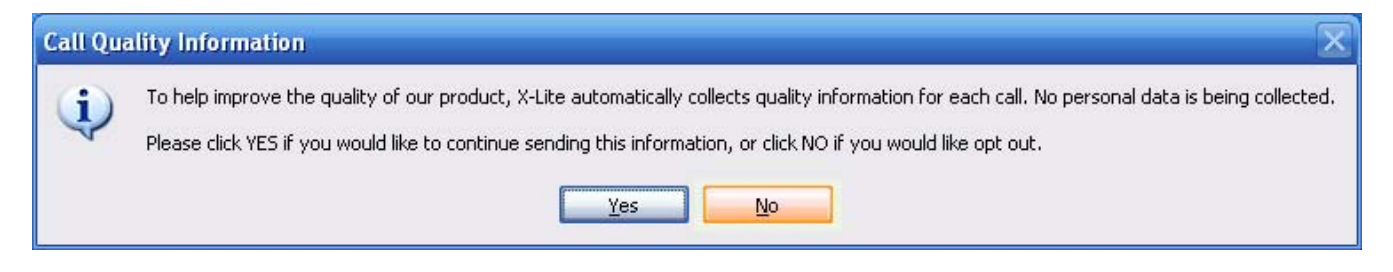

It is possible that the version of X-Lite you have downloaded may not the be latest one available. If so, you may be presented with the option of upgrading. You may choose "Yes" and let the Auto-Update process upgrade your softphone to the latest version.

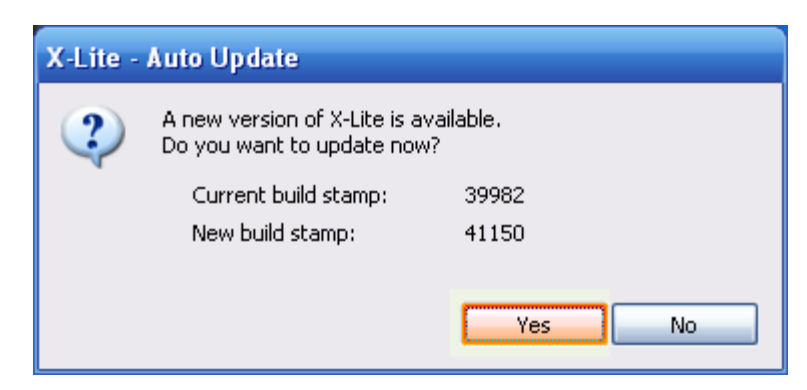

If you have chosen to upgrade, the following window will be displayed during the update process.

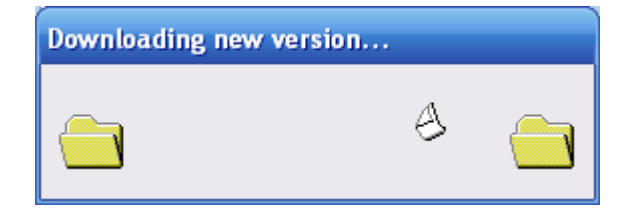

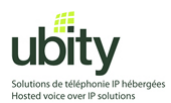

Once the upgrade process has downloaded the latest version, you will be prompted to install this new version. Click on "Yes".

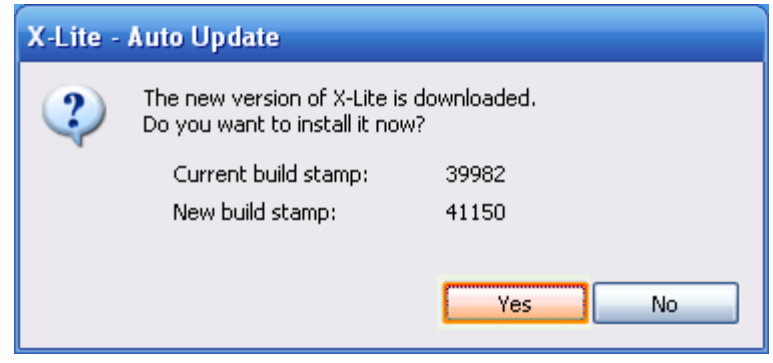

After the installation or upgrade process, or during your first startup, you will need to enter your Ubity account information.

When the following window is displayed, click on "Add".

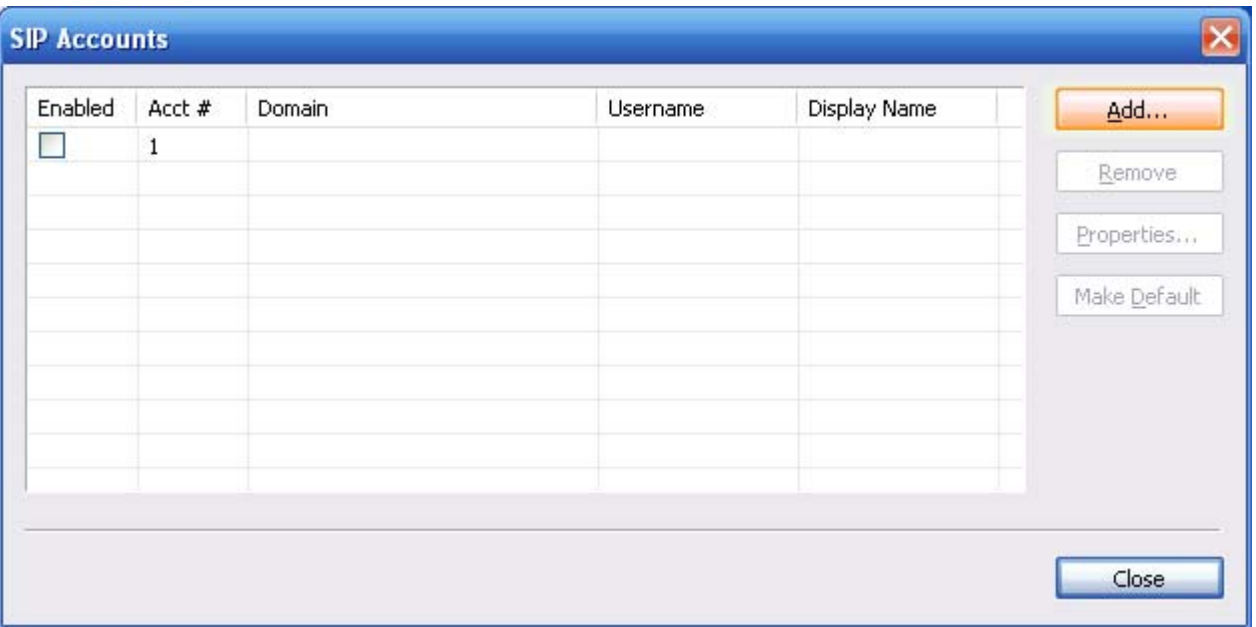

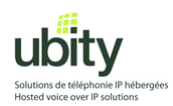

Enter your Ubity account information and click on « Ok »

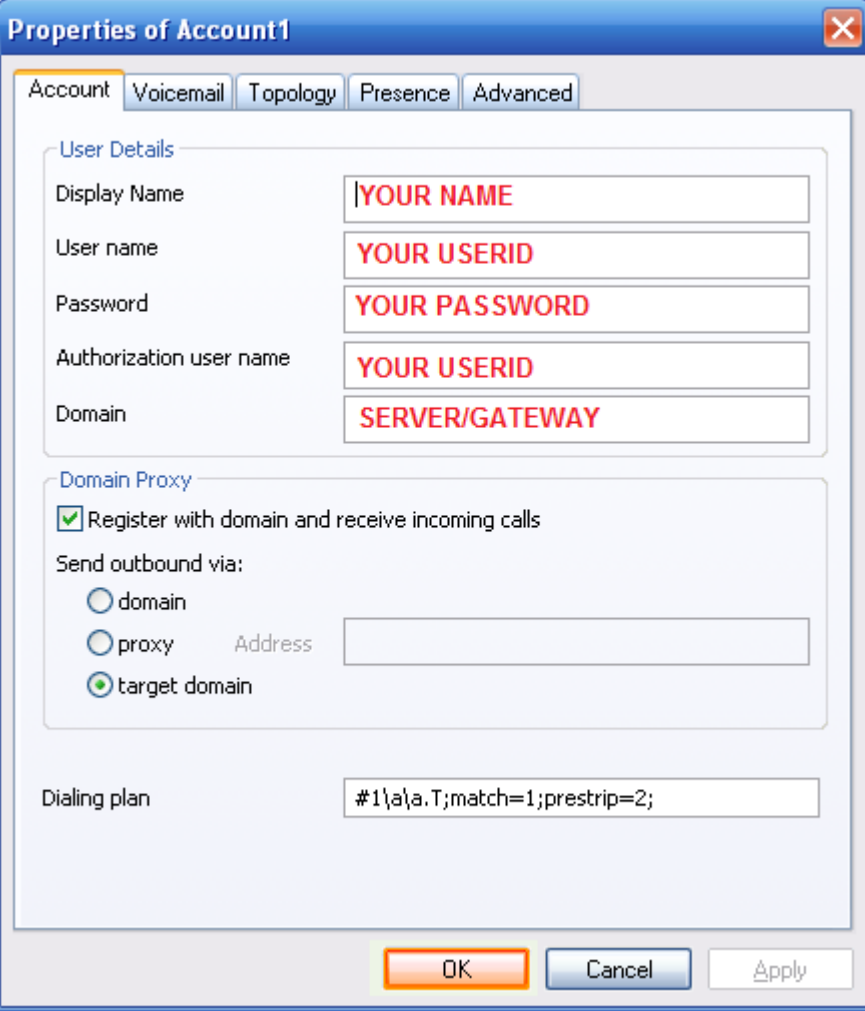

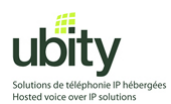

Once back to this previous window, hit "Close"

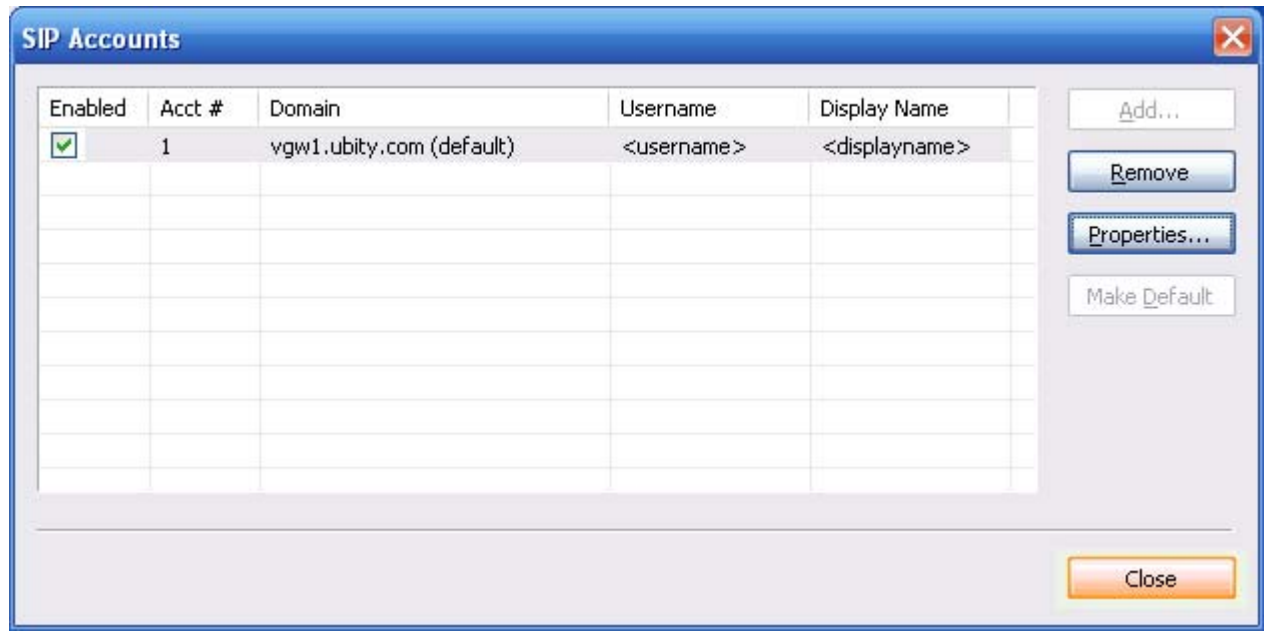

At this point, the softphone will attempt to contact Ubity servers.

If you have Windows XP SP2 or a firewall, you may need to authorize this connection. The below example is from the Windows firewall. Click on "Unblock".

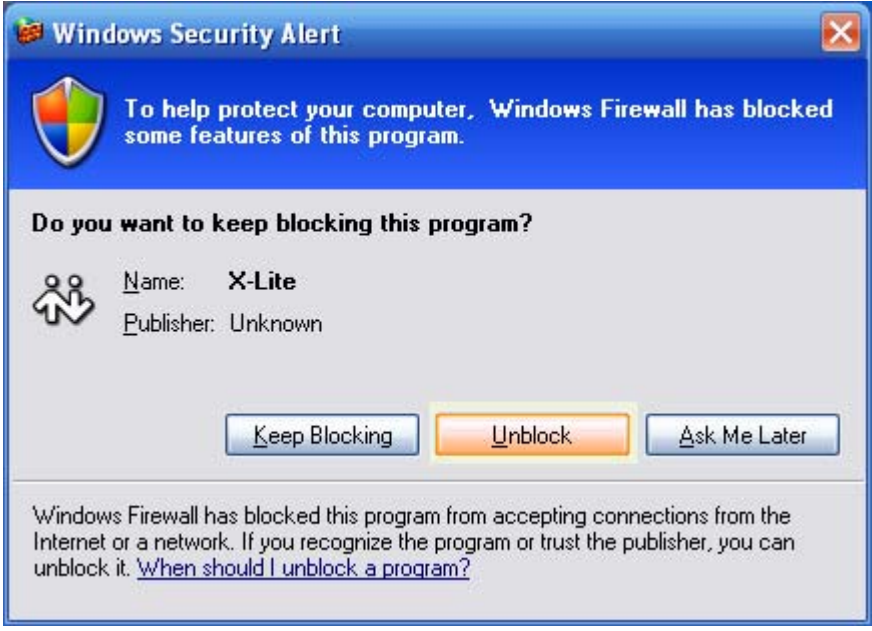

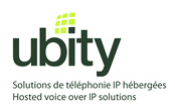

Once done, your phone should display something similar to the screenshot below. It should be in « Ready » state.

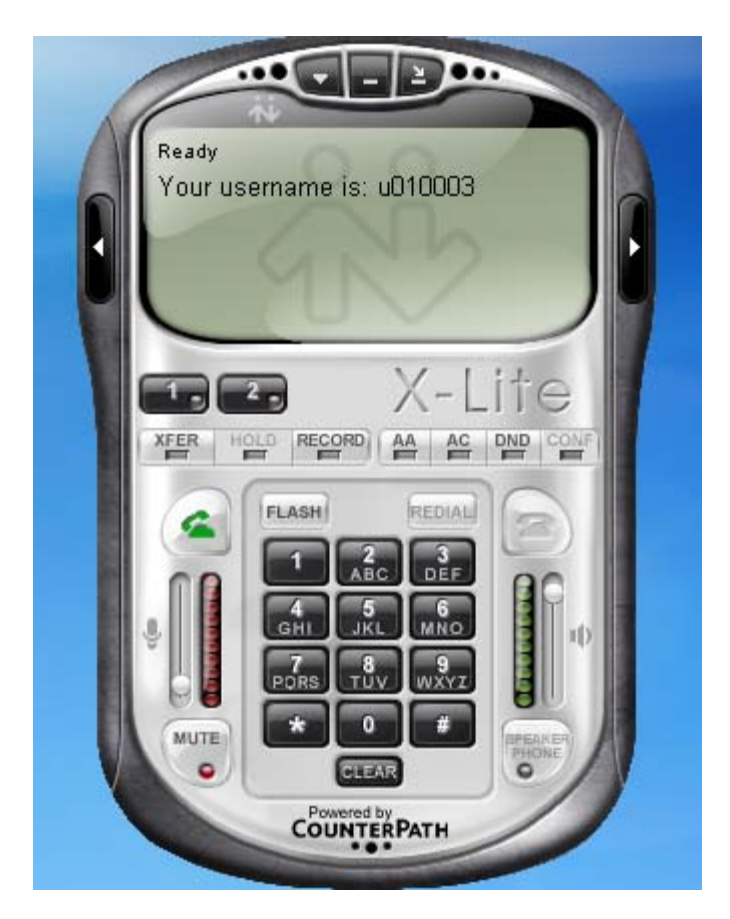

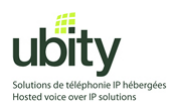

# **Step 4 : Deactivation of X-lite Call Inactivity option**

This step is necessary for the good functioning of X-lite with Ubity.

1. Open X-Lite menu and go to « Options ». .

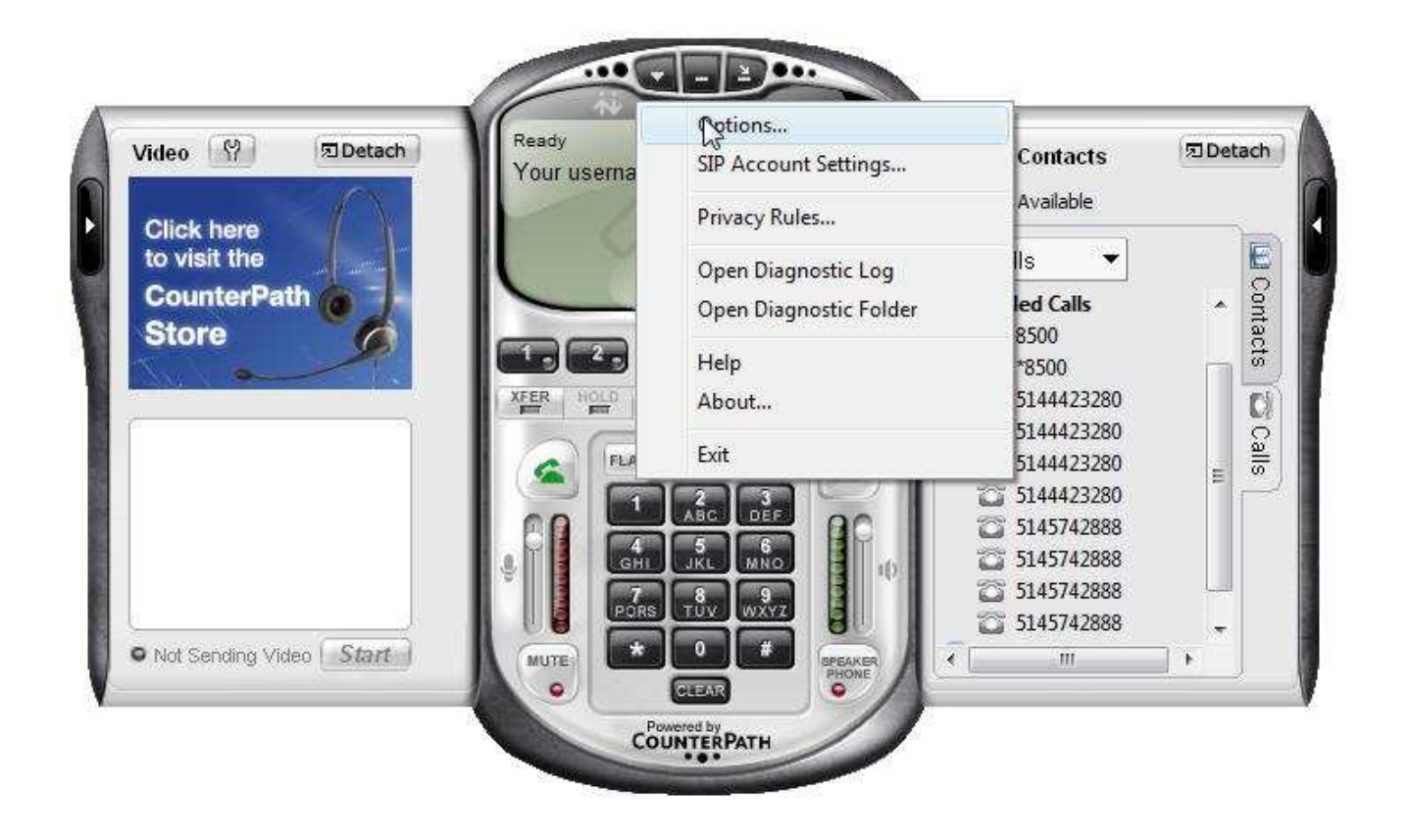

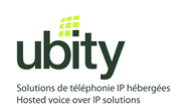

2. The following window will open.

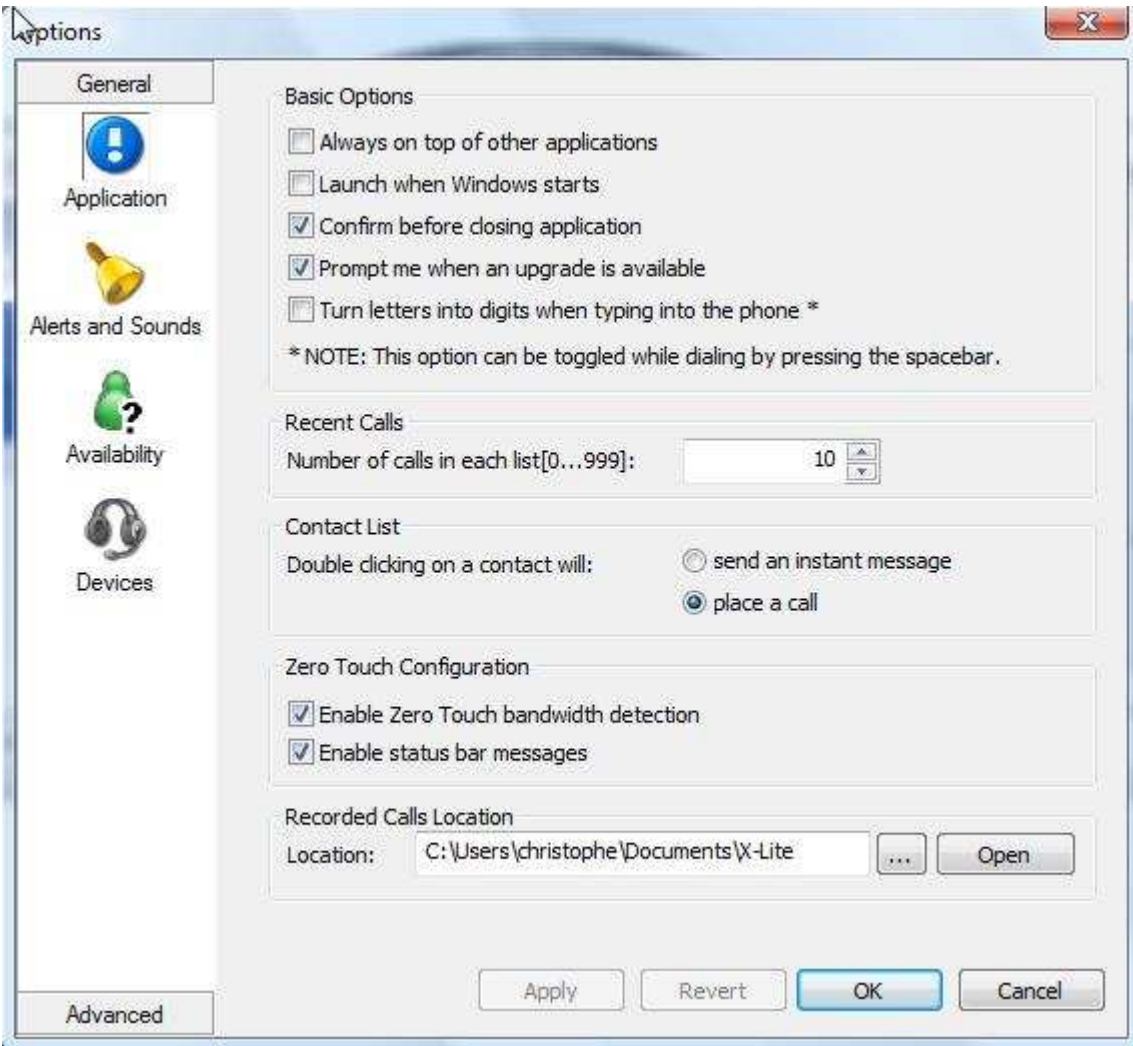

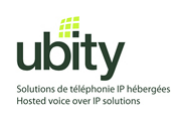

3. Go to the « advanced » tab at the bottom right corner .

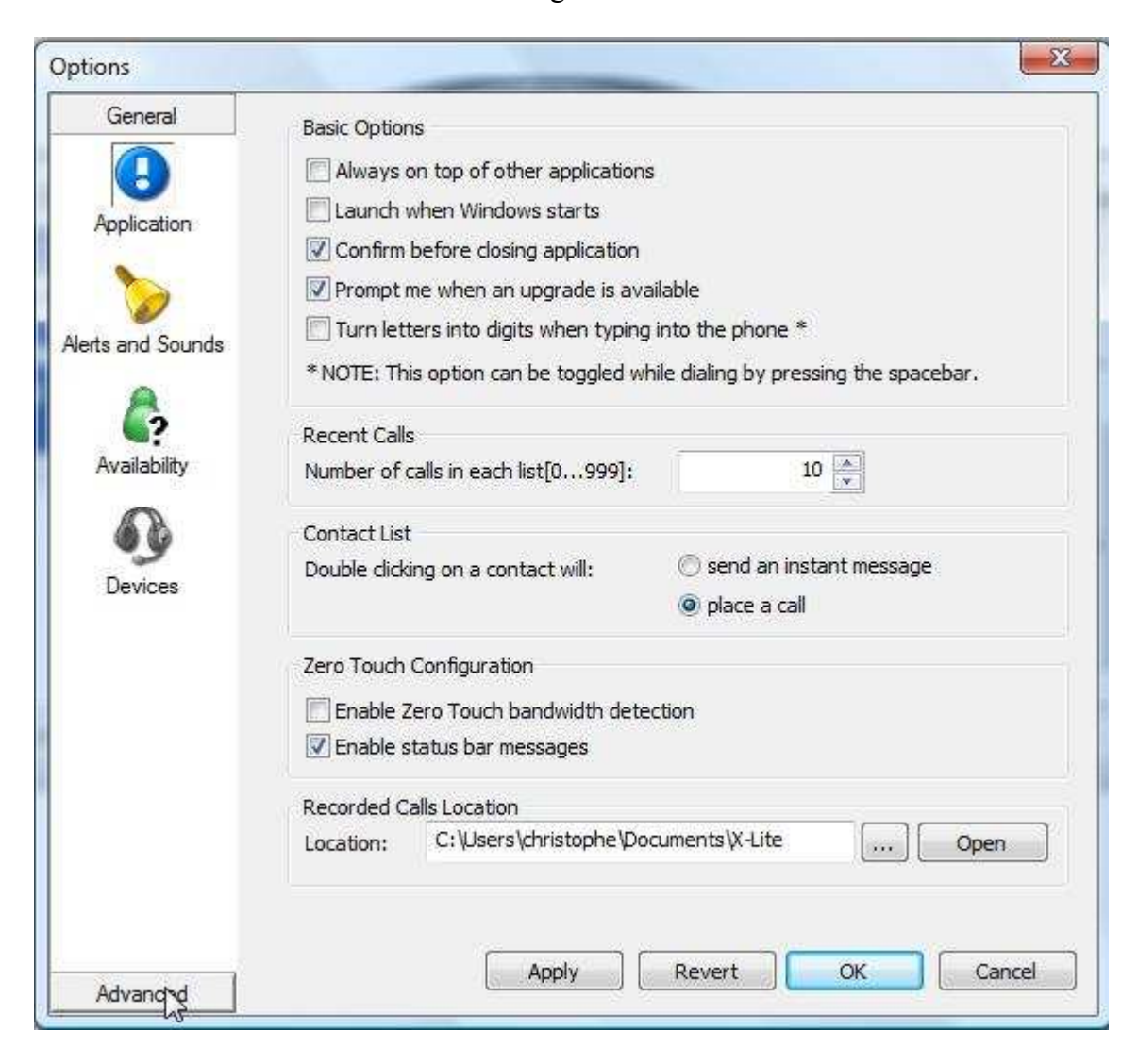

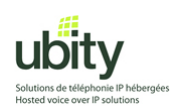

4. The following window will open .

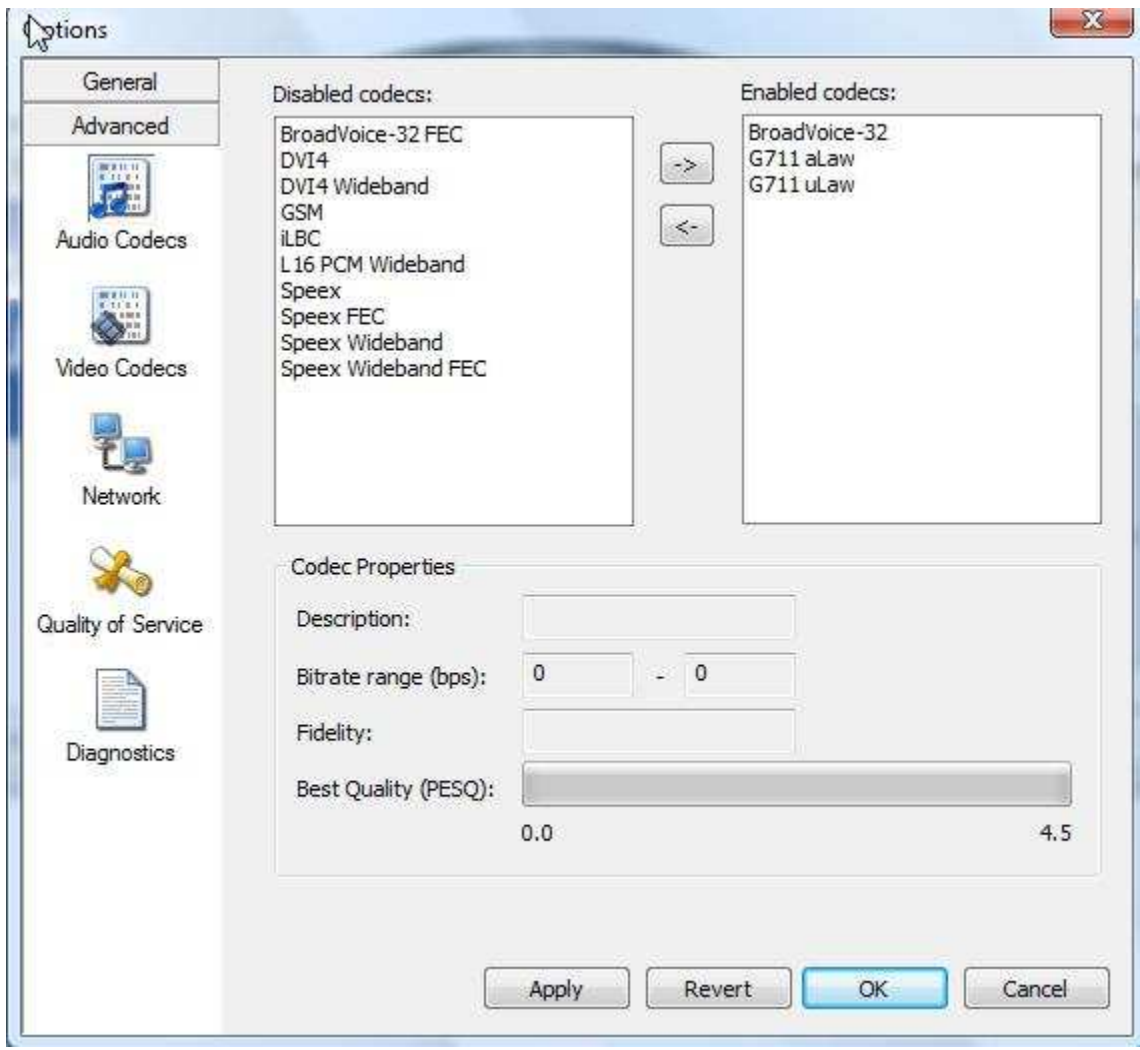

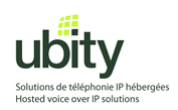

5. Choose the « Network » icon .

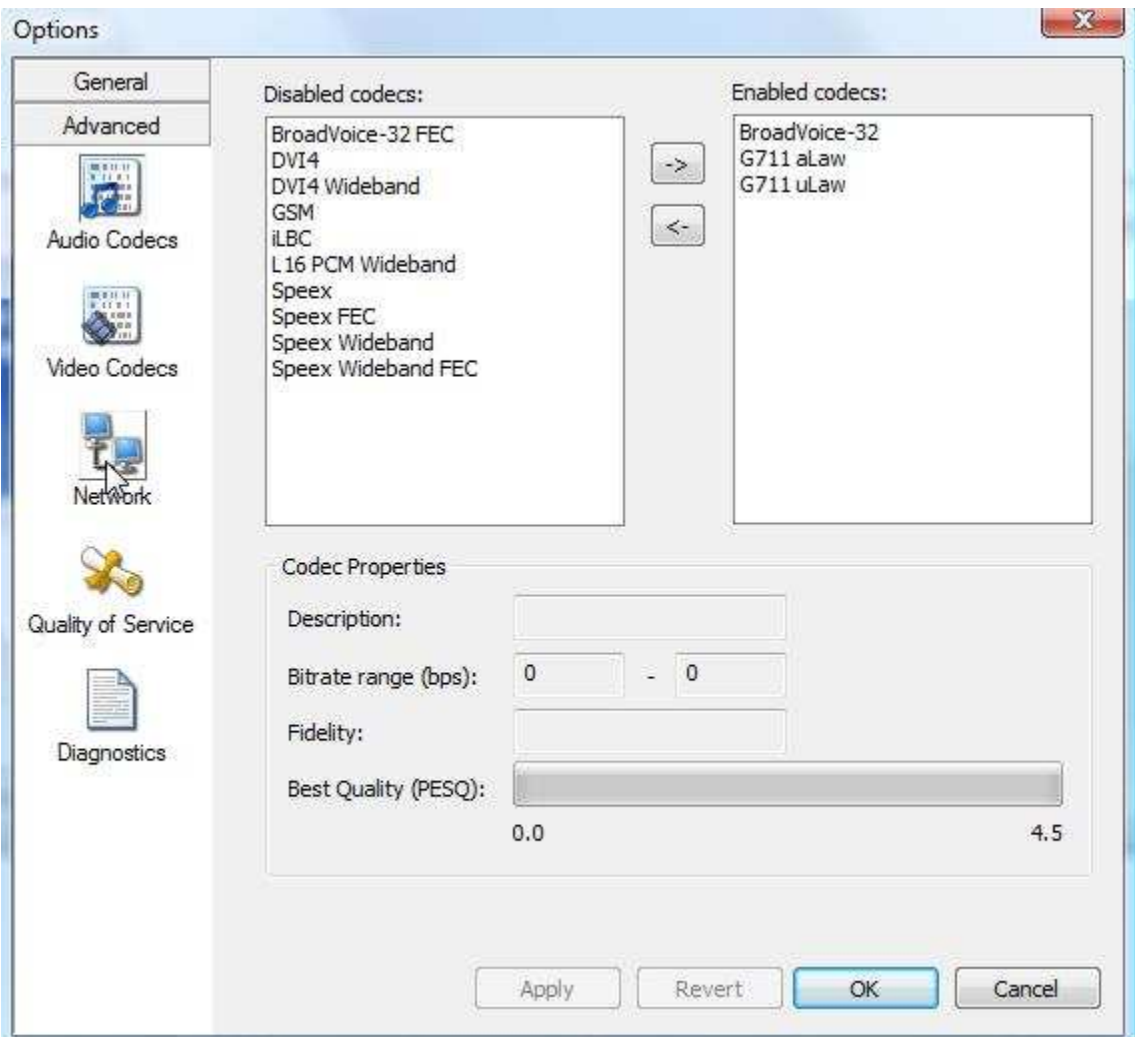

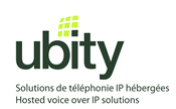

6. The following options are displayed.

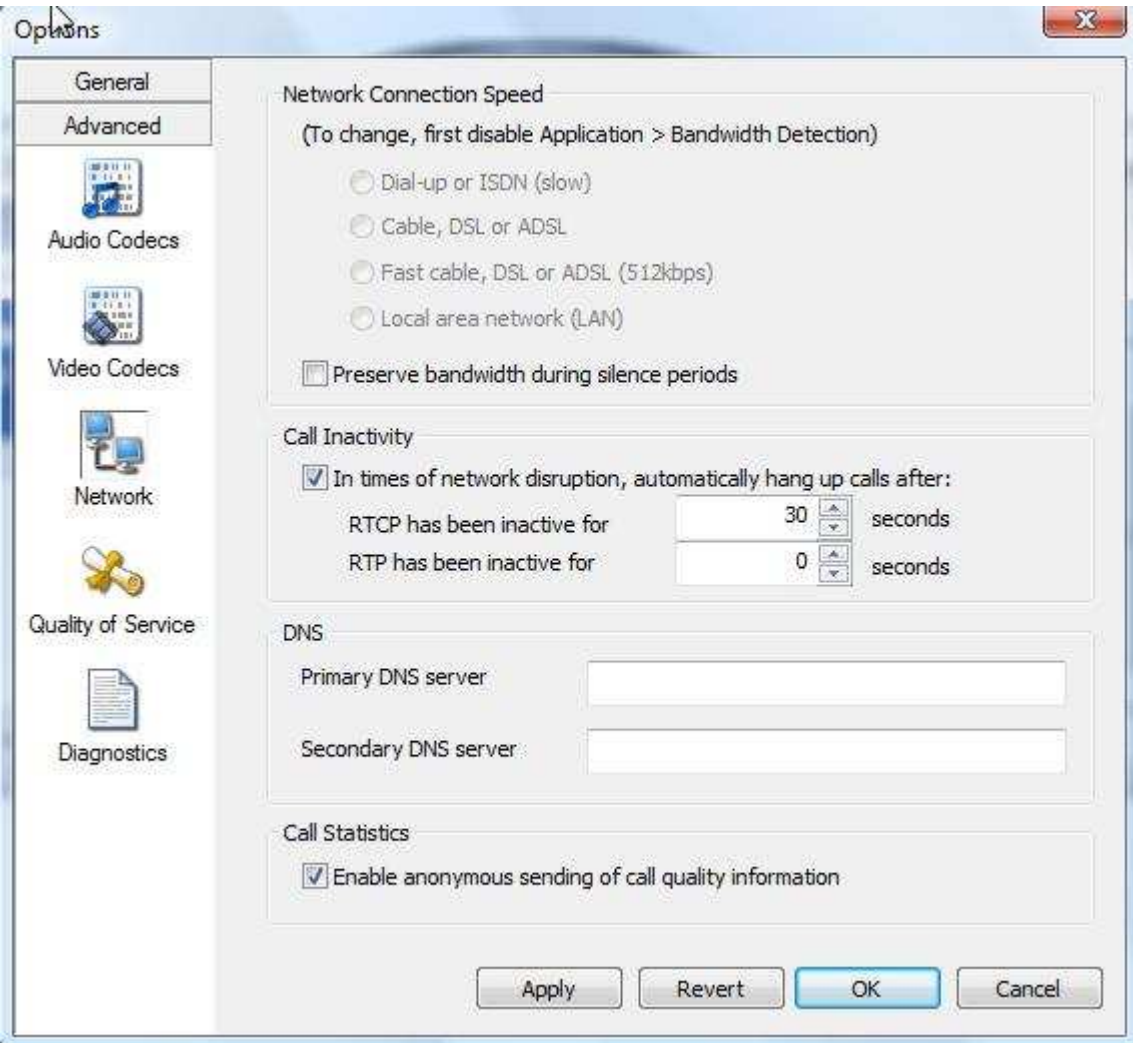

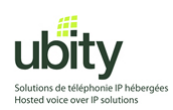

7. In the "Call Inactivity" section, uncheck the "In times of network disruption,..." check-box.

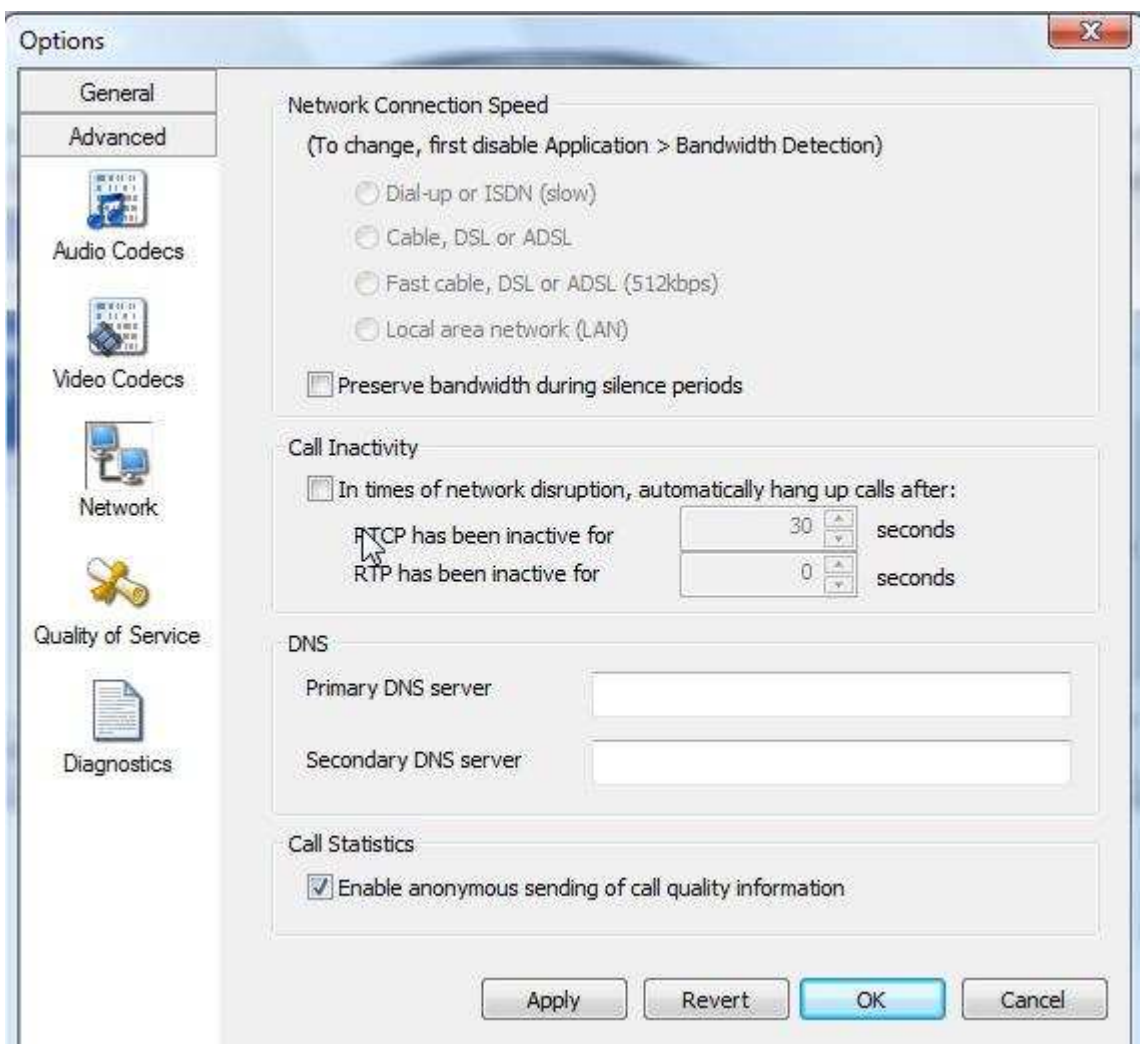

Finally, click on "Apply" and then on "OK".

Quit and launch X-lite again to ensure that changes have been applied.

### **After X-Lite has been restarted, it will be ready to make and receive calls through Ubity.**

Do not hesitate to call our technical support from Monday to Friday between 9am and 5pm if you need any help.

# (**514) 907-3400 / 1-877-558-2489, Ext. 2 or support@ubity.com**